# 图形组件-线图

## <span id="page-0-0"></span>概要说明

线图是利用线的升、降变化来表示被研究现象发展变化趋势的一种图形。它在分析研究事物的发展变化、 依存关系等方面具有重要作用。线图可以显示随时间(根据常用比例设置)而变化的连续数据,因此非常 适用于显示在相等时间间隔下数据的趋势。当有多个数据系列时,线图中的数据系列是独立的。

[概要说明](#page-0-0) [业务情景](#page-0-1) [实现方案](#page-1-0)

[情景1](#page-1-1) [情景2](#page-3-0)

• [方案1](#page-3-1) [方案2](#page-5-0)

#### 线图通常用来表示变化趋势:

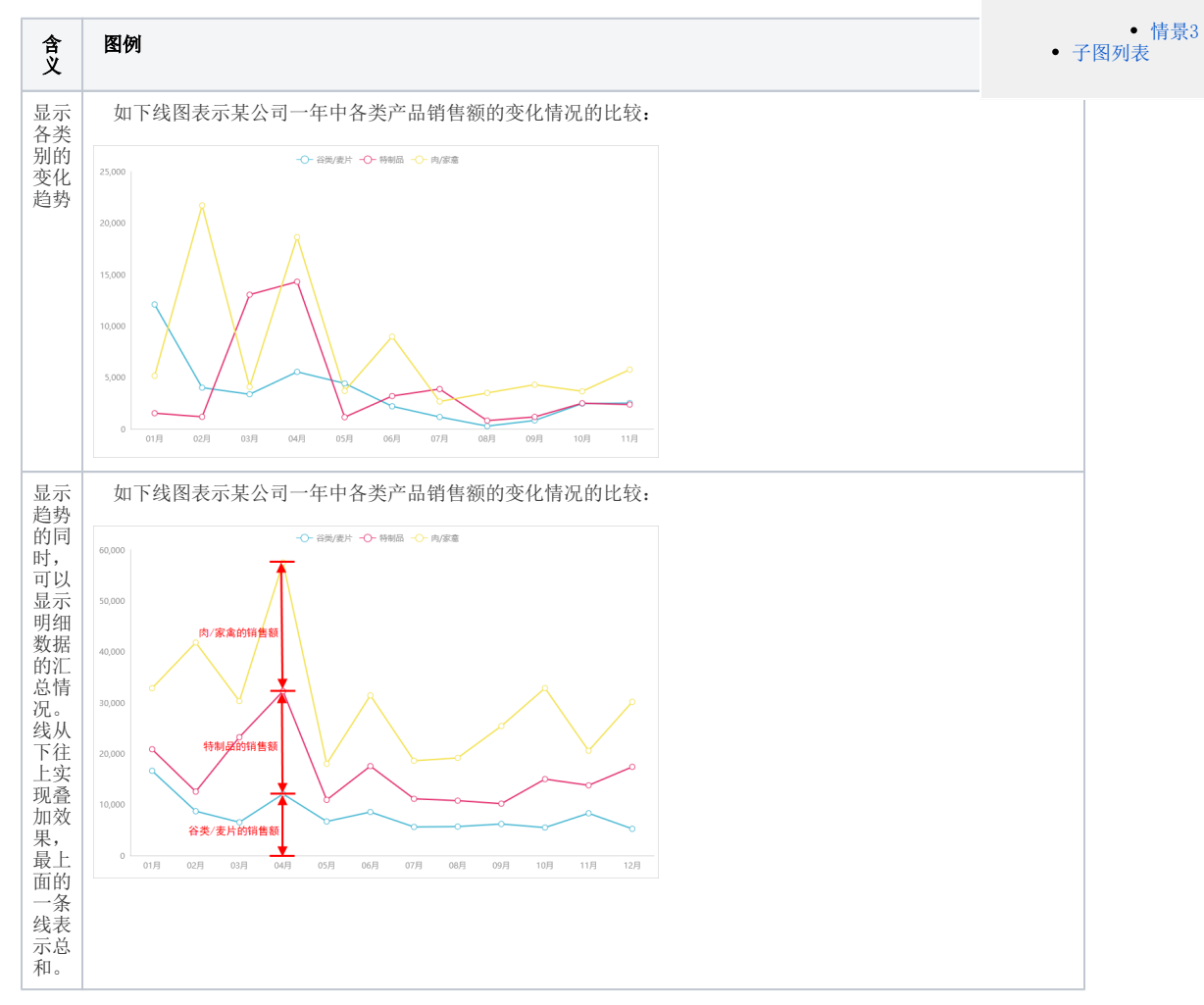

优势: 容易反应出数据变化的趋势。

数据要求: 一个或两个维度, 一个或多个度量。

#### 适用场景:

1)线图适合二维的大数据集,还适合多个二维数据集的比较。

- 2) 反映变化趋势,关联性。
- 3) 线图适合大数据集的趋势分析,尤其适合非离散型维度分析,比如时间,价格走势 。

## <span id="page-0-1"></span>业务情景

我们在业务分析中,经常会对趋势进行对比分析。实际应用中, 线图主要有如下三种应用情景:

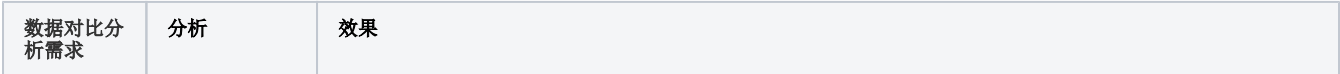

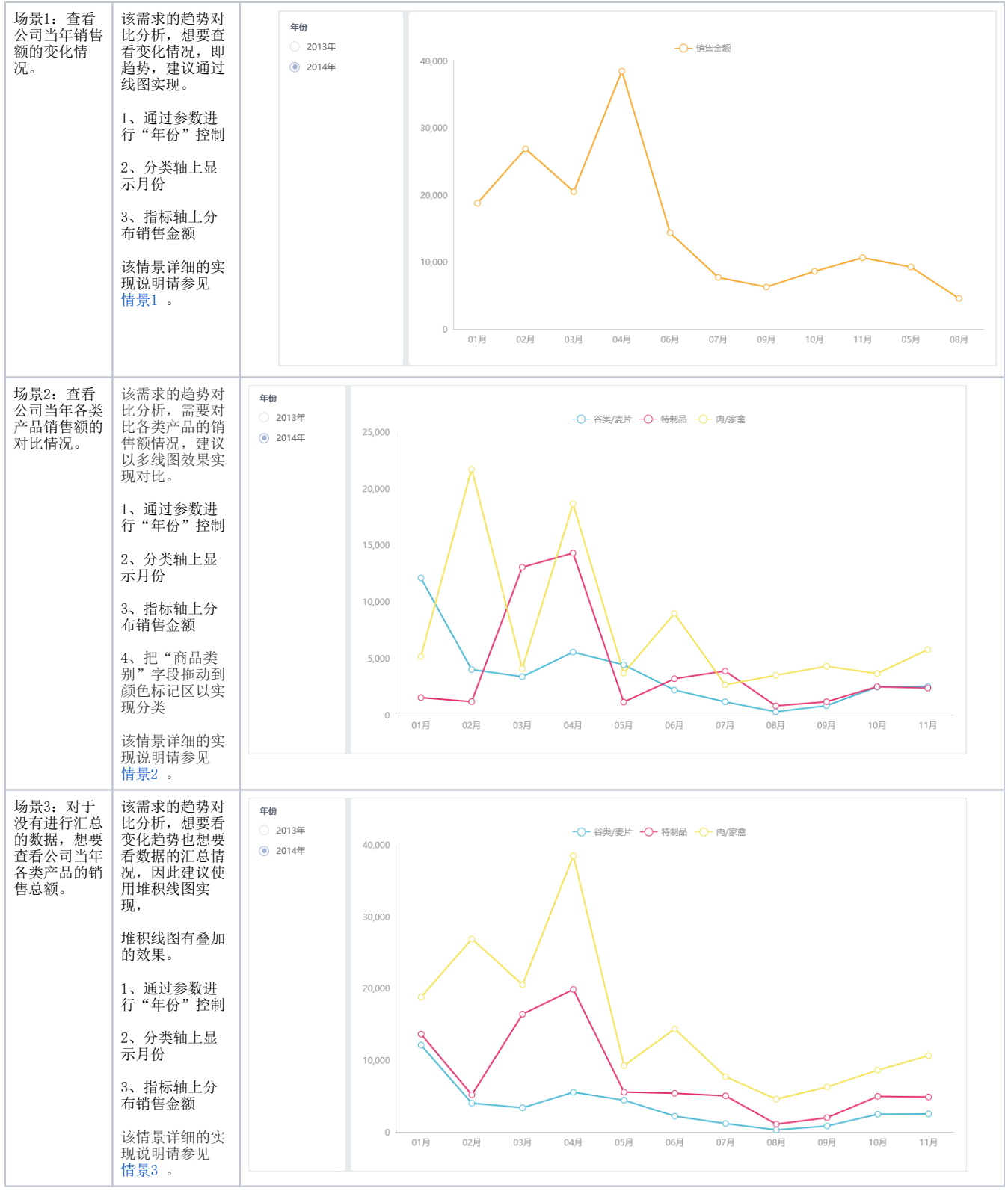

## <span id="page-1-0"></span>实现方案

## <span id="page-1-1"></span>情景1

业务情景描述:查看公司当年销售额的变化情况。 数据结构 以上业务情景的数据来源如下:

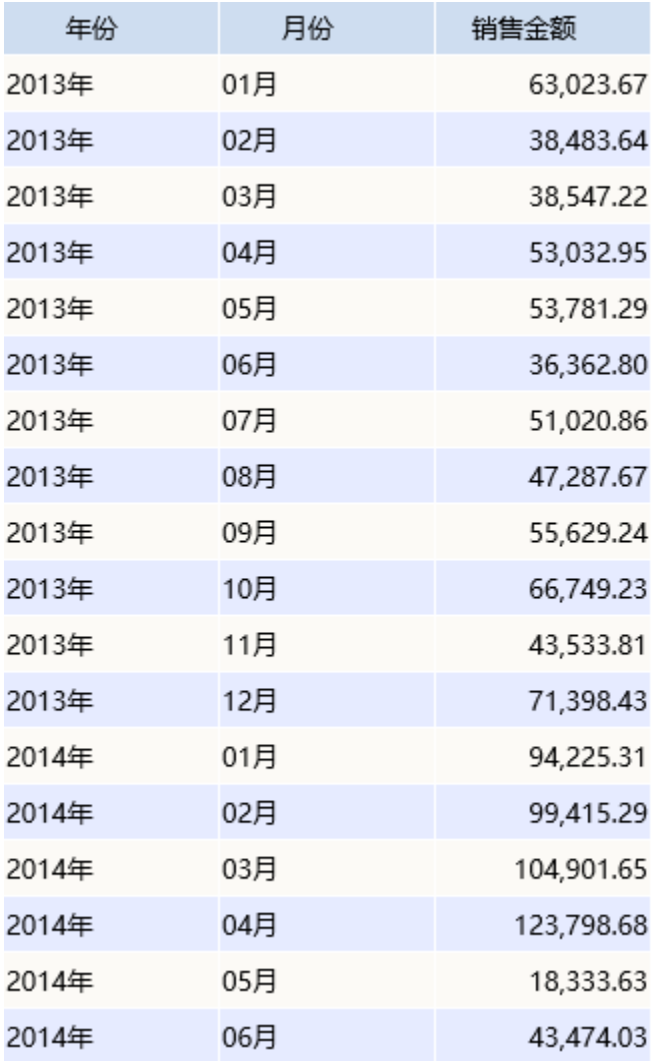

我们的基础数据以明细表的形式存储。

定制要点:

1、双击"月份"和"销售金额"字段,由系统自动分配到"列区"、"行区";或者拖拽"月份"字段到"列区","销售金额"字段到"行区"。

2、拖拽"年份"字段到"筛选区"即生成"年份"筛选器,该筛选器需要设置: 展示类型为"列表(单选)"详情请参 见 [筛选器展示样式](https://history.wiki.smartbi.com.cn/pages/viewpage.action?pageId=40446669) ,默认 值为"列表选择"中的"2014",详情请参见《筛选器设置说明》。

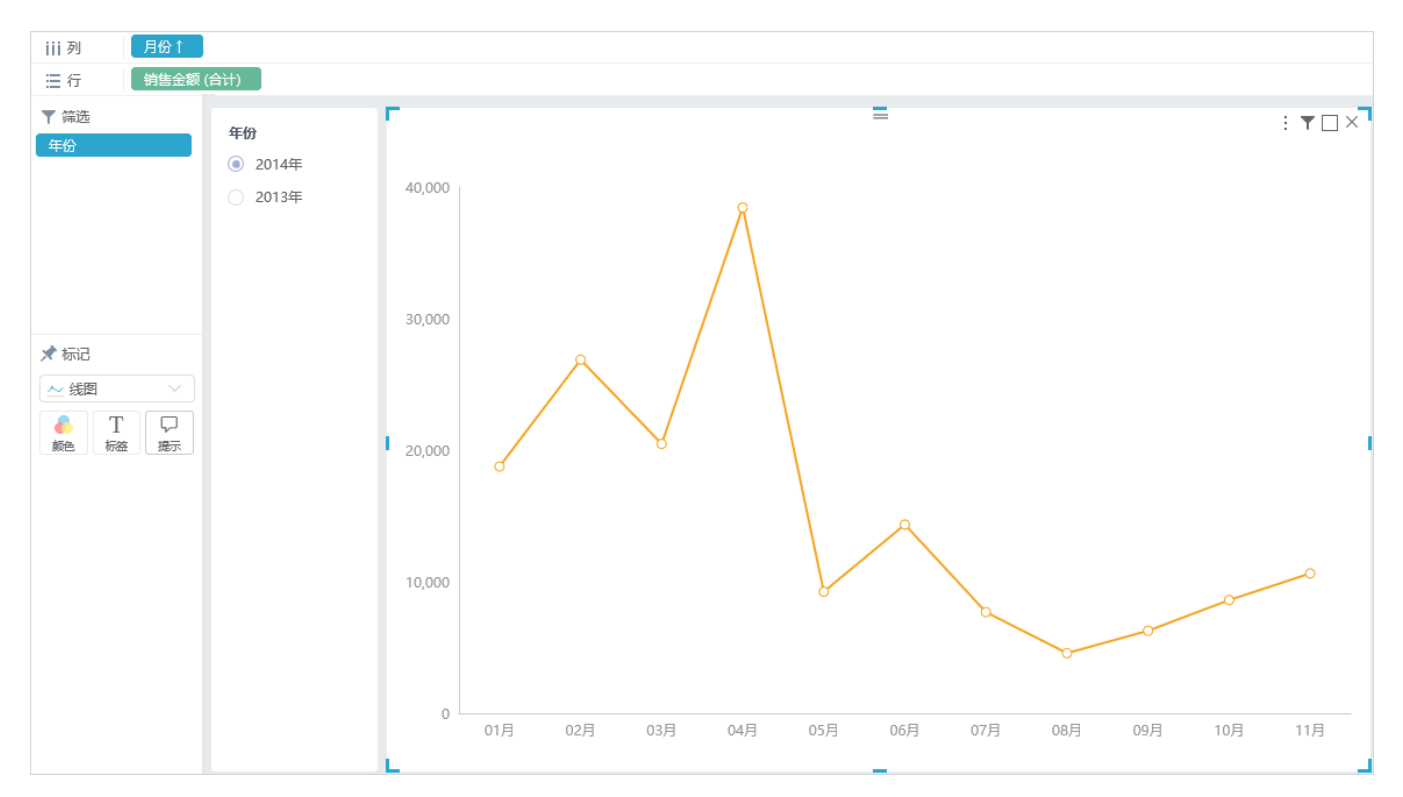

上图是典型的单线图:只展示一个维度"月份"和一个度量"销售金额",从线图中可以直观的看出公司2014年中销售额的变化情况。

## <span id="page-3-0"></span>情景2

业务场景描述:查看公司当年各类产品销售额的对比情况。

情景2有两个实现方案,对应两种不同的存储数据方式。

## <span id="page-3-1"></span>方案1

#### 数据结构

以上业务情景的数据来源如下:

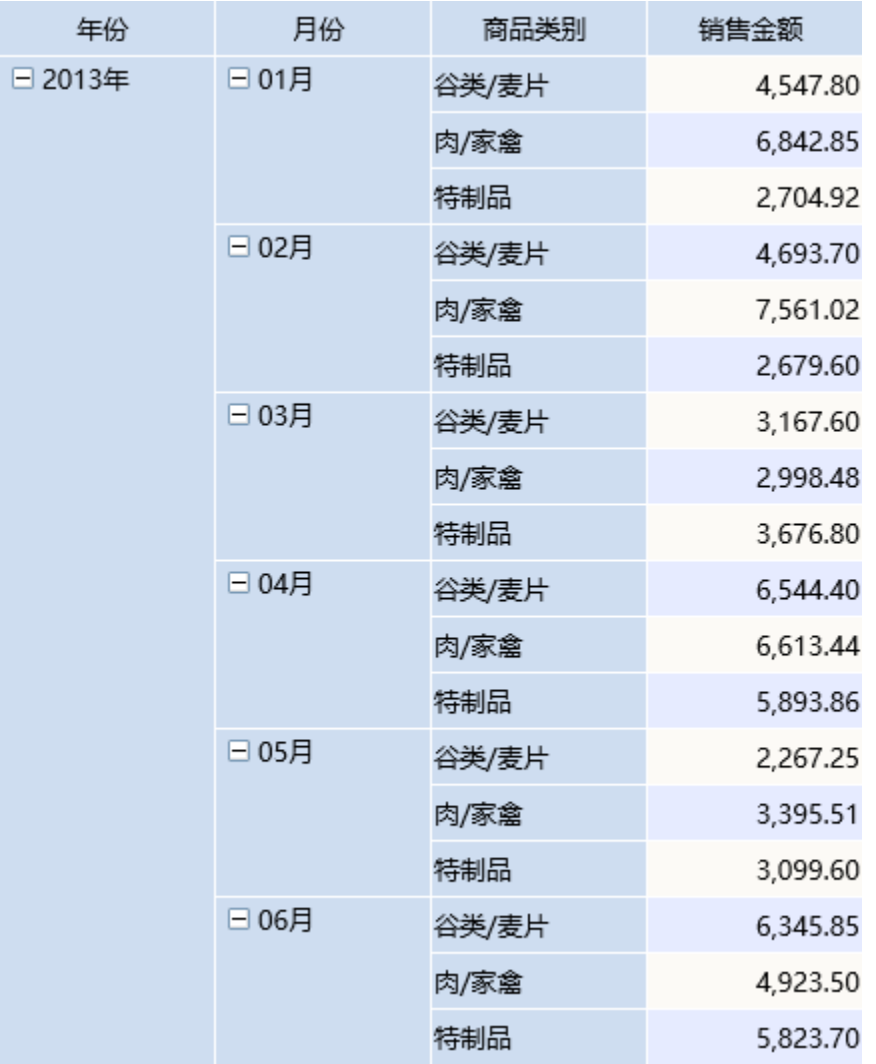

我们的基础数据以明细表的形式存储,谷类/麦片、肉/家禽、特制品存储在商品类别字段下。

定制要点:

1、双击"月份"、"销售金额"和"商品类别"字段,由系统自动分配到"列区"、"行区"和"颜色"标记项;或者拖拽"月份"字段到"列区", "销售金额"字段到"行区"、"商品类别"字段到"标记区"的"颜色"标记项。

2、拖拽"年份"字段到"筛选区"即生成"年份"筛选器,该筛选器需要设置: 展示类型为"列表(单选)"详情请参 见 [筛选器展示样式](https://history.wiki.smartbi.com.cn/pages/viewpage.action?pageId=40446669) ,默认 值为"列表选择"中的"2014",详情请参见《筛选器设置说明》。

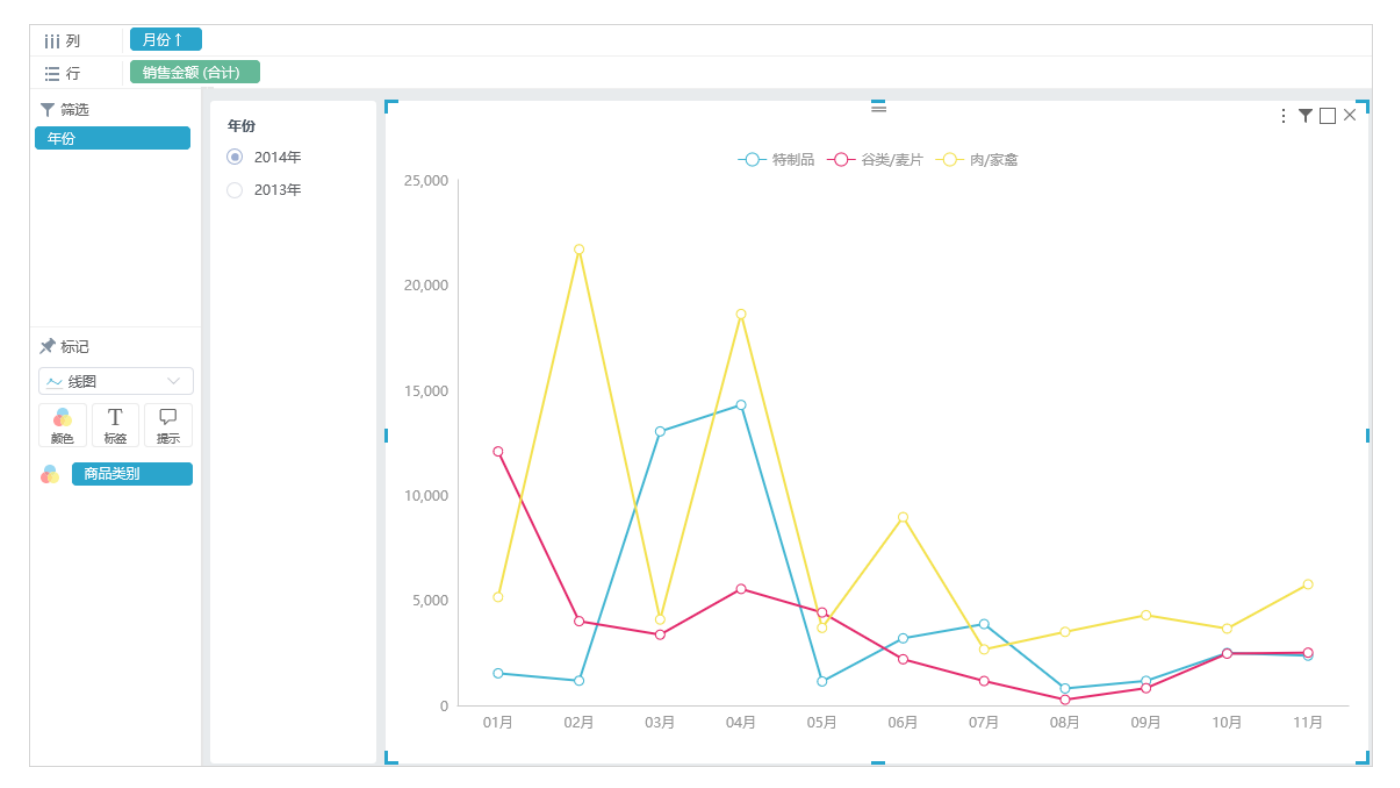

上图展示不同商品类别一年中销售金额的比较。

## <span id="page-5-0"></span>方案2

数据结构

以上业务情景的数据来源如下:

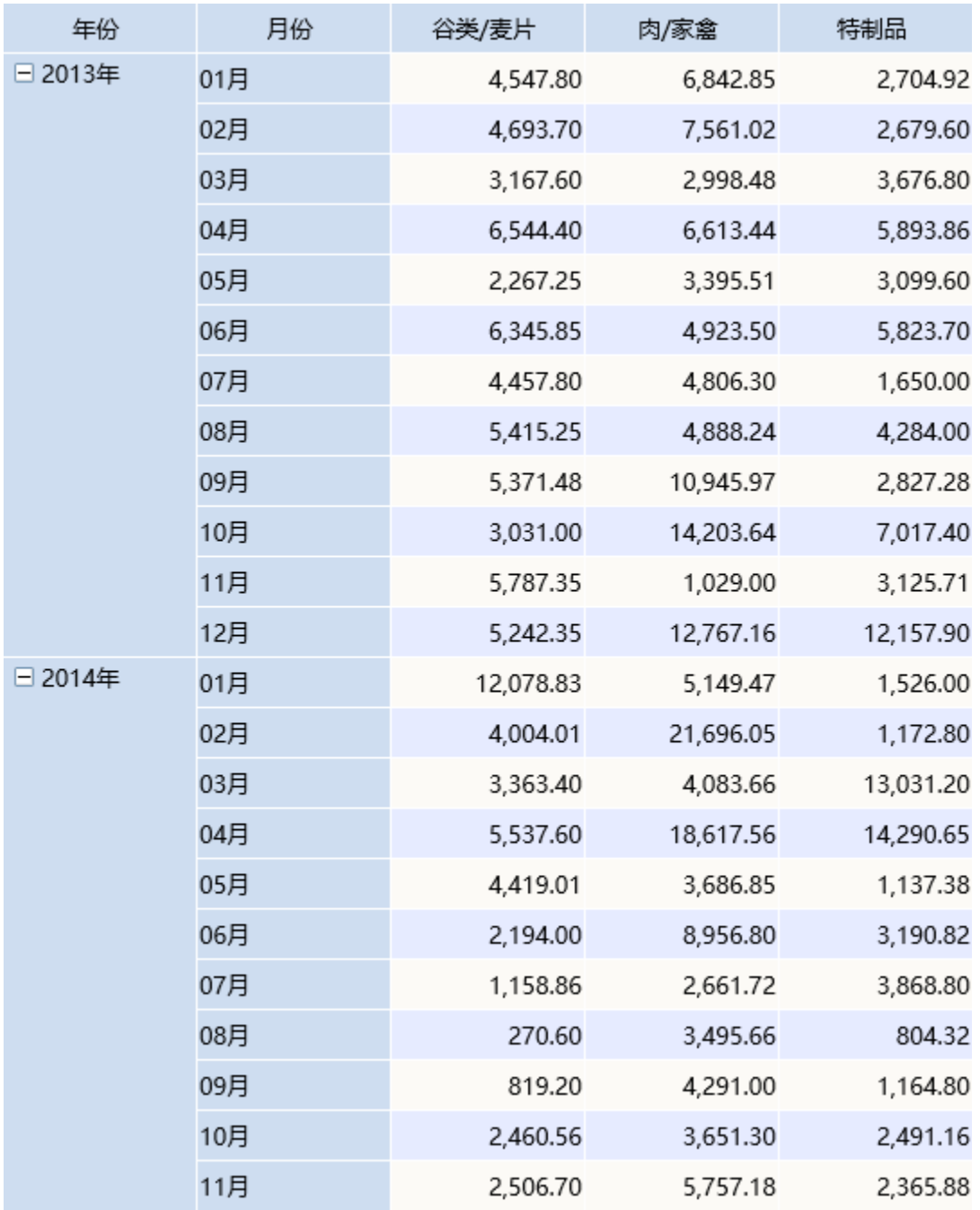

定制要点:

1、双击"月份"、"谷类/麦片"、"特制品"和"肉/家禽"字段,由系统自动分配到"列区"、"行区";或者拖拽"月份"字段到"列区","谷 类/麦片"、"特制品"和"肉/家禽"字段到"行区"。

2、拖拽"年份"字段到"筛选区"即生成"年份"筛选器,该筛选器需要设置: 展示类型为"列表(单选)"详情请参见 [筛选器展示样式](https://history.wiki.smartbi.com.cn/pages/viewpage.action?pageId=40446669) ,默认值 为"列表选择"中的"2014",详情请参见《[筛选器设置说明](https://history.wiki.smartbi.com.cn/pages/viewpage.action?pageId=40446667)》。

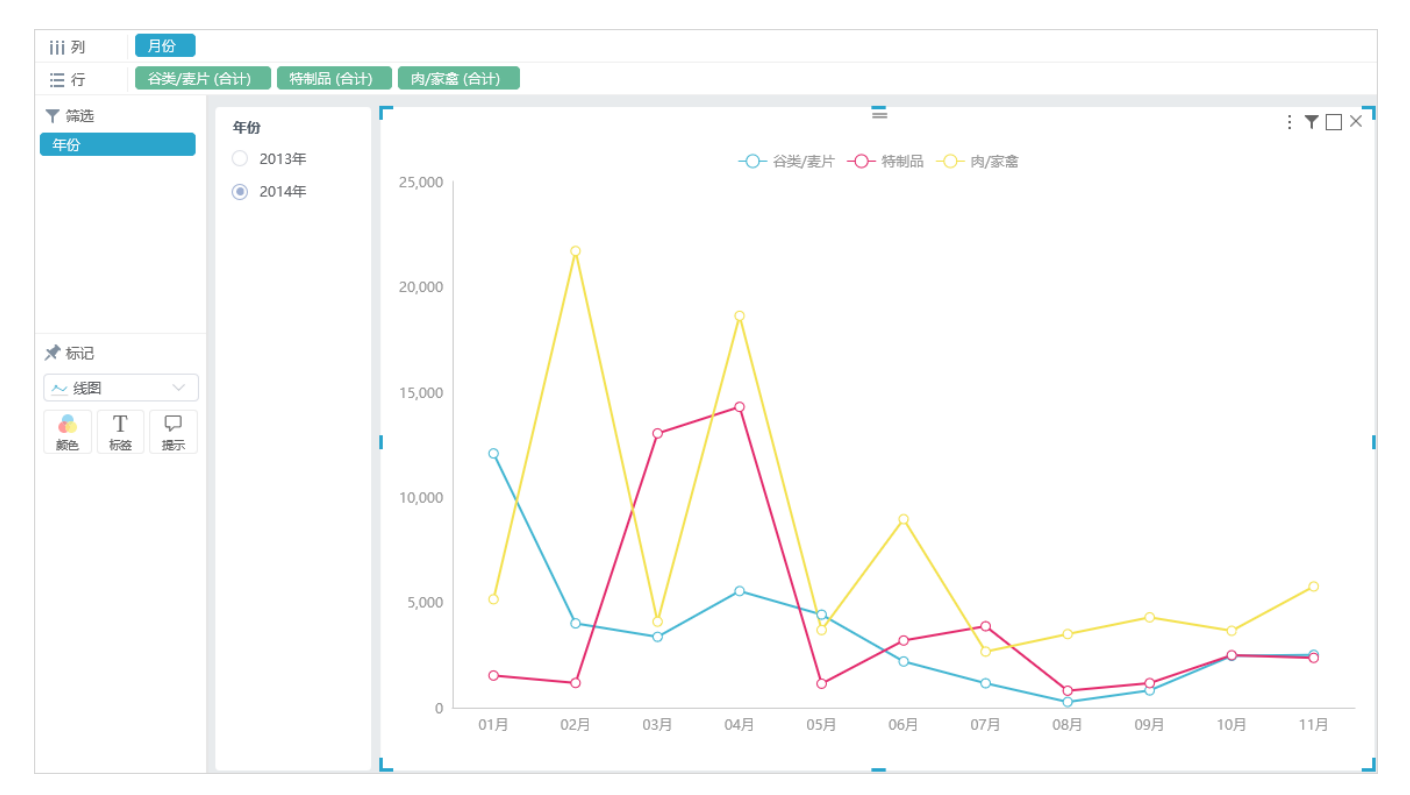

上图表示不同的商品类别在一年中的销售额变化,可以看出每类商品在一年中销售额最高或最低的月份。

## <span id="page-7-0"></span>情景3

情景3适合数据结构1且需要查看汇总数据的时候。

把情景2方案2的线图切换为堆积线图,如图:

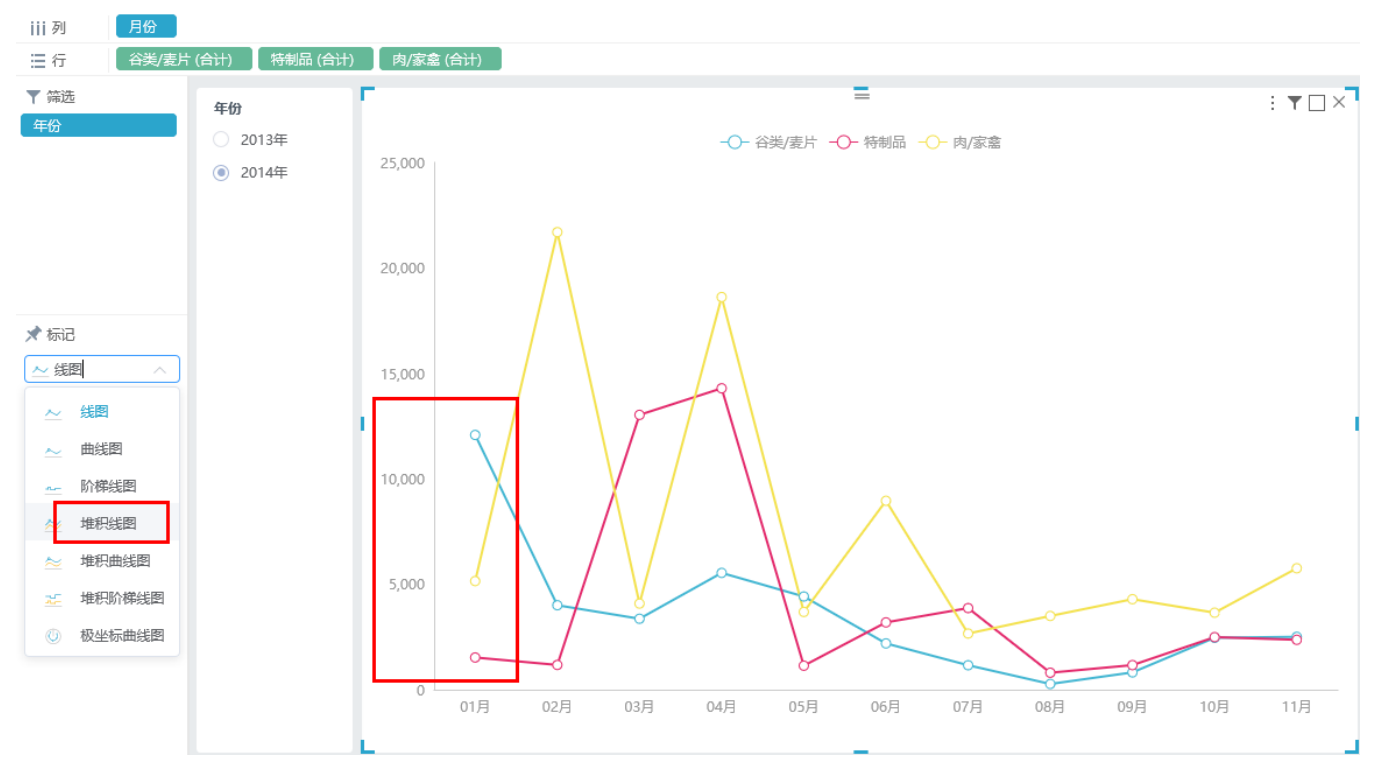

#### 线图中:

蓝色线表示谷类/麦片的销售额,

#### 红色线表示特制品的销售额,

#### 黄色线表示肉/家禽的销售额。

#### 切换后:

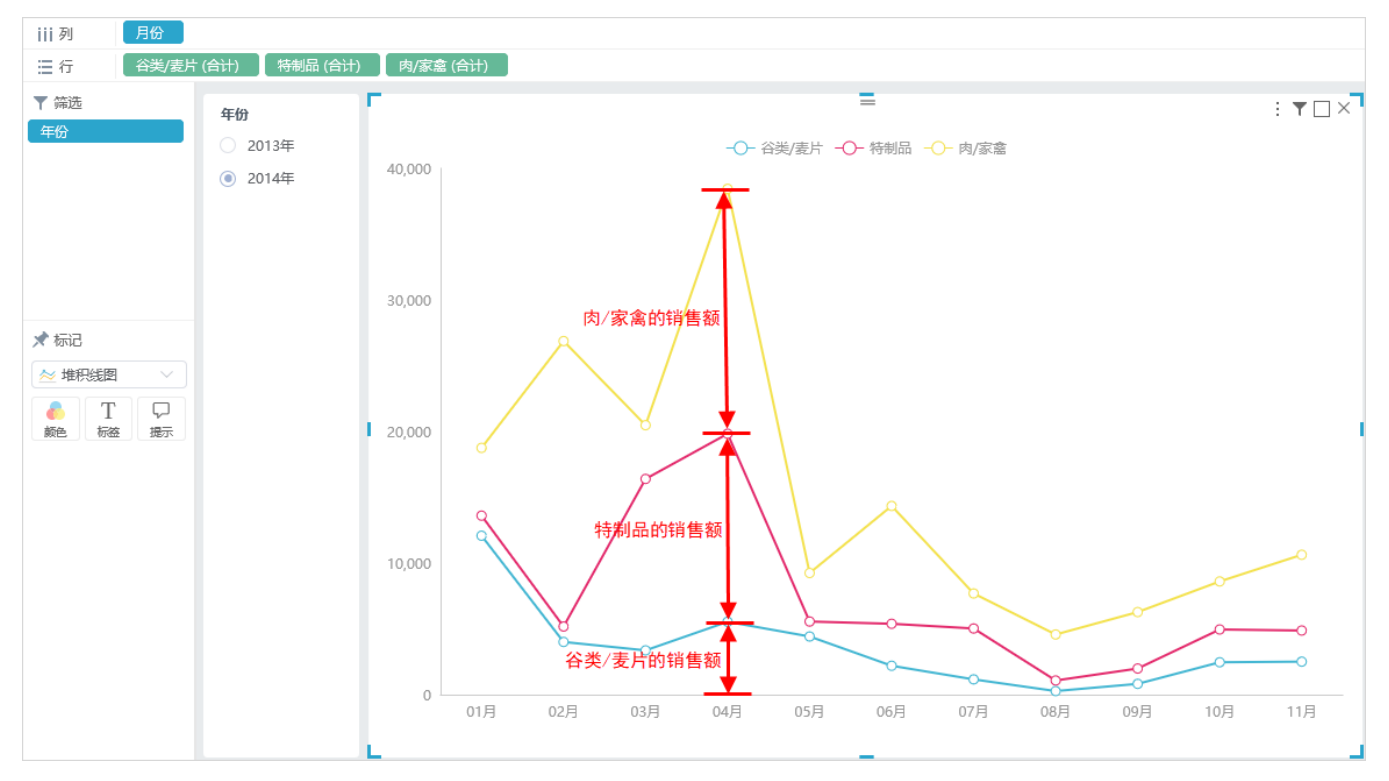

堆积线图中:

蓝色的线的高度表示谷类/麦片的销售额,

红色的线的高度表示谷类/麦片和特制品的销售额之和,

黄色的线的高度表示谷类/麦片、特制品和肉/家禽的总销售额。

## <span id="page-8-0"></span>子图列表

线图支持多种子图切换,按应用场景分可分为如下三类:

线图、曲线图、阶梯线应用场景一样,表示趋势,多线图中每个线图是独立的。这三者展现方式不同,线图线条的线是有棱角的,曲线图线条是平滑 的,阶梯线线条呈阶梯状。

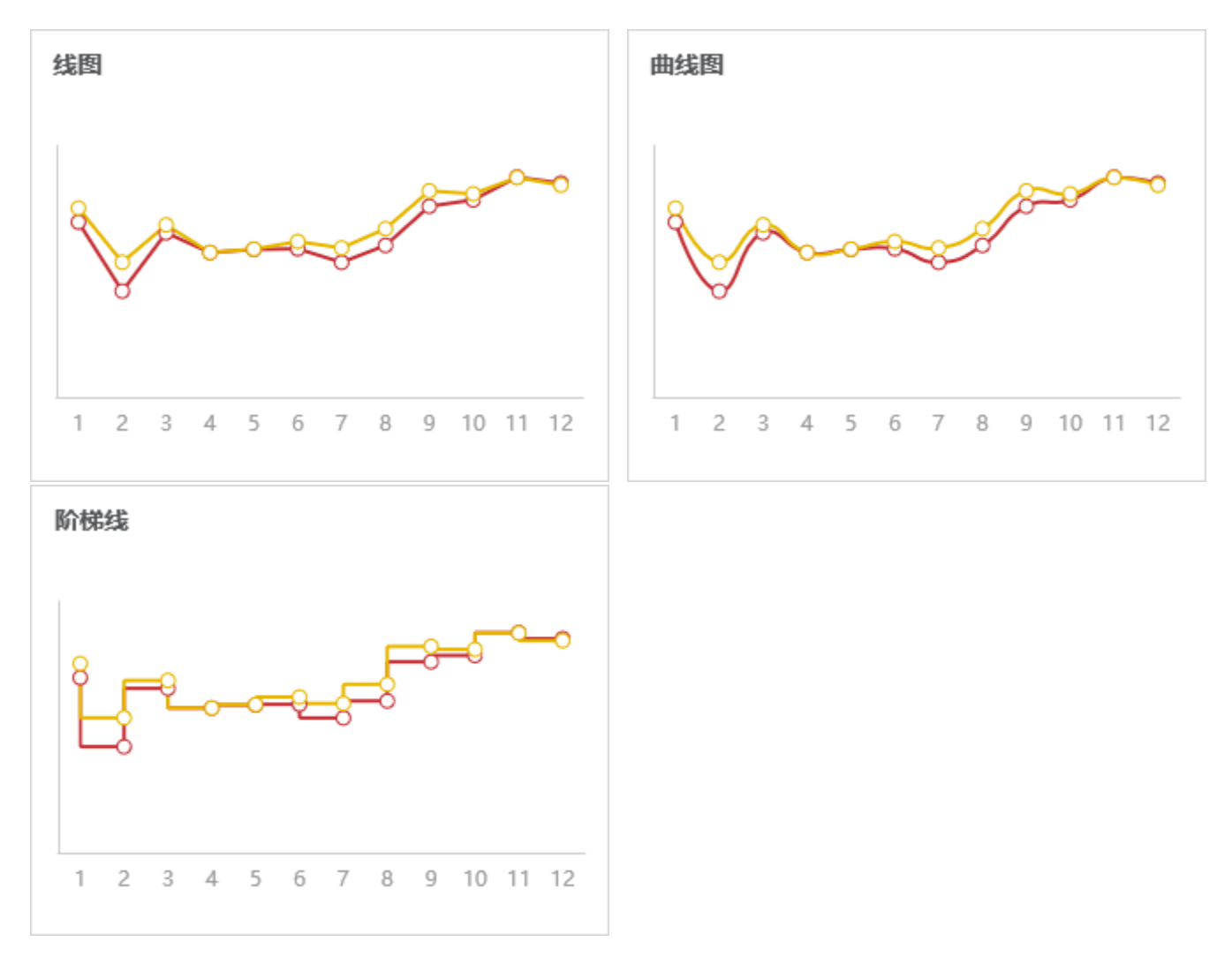

堆积线图、堆积曲线图、堆积阶梯线应用场景一样,可表示趋势,可实现堆积效果。多线图中从最下方到最上方的线图是逐个叠加的效果。这三者展现 方式不同。

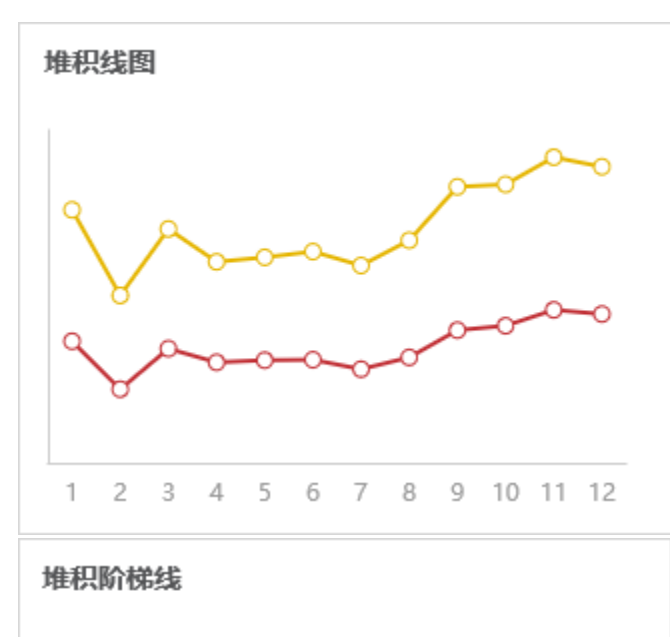

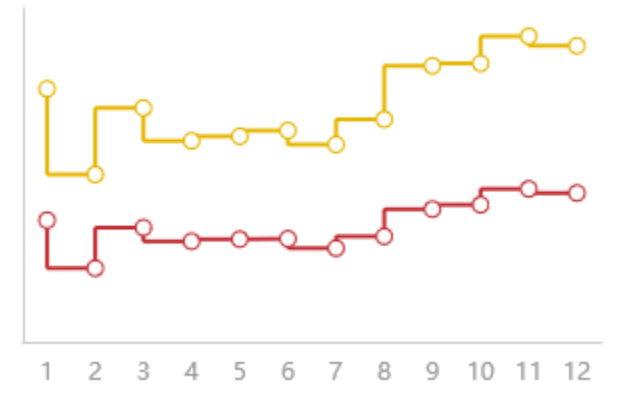

极坐标曲线图是一种特殊的线图。

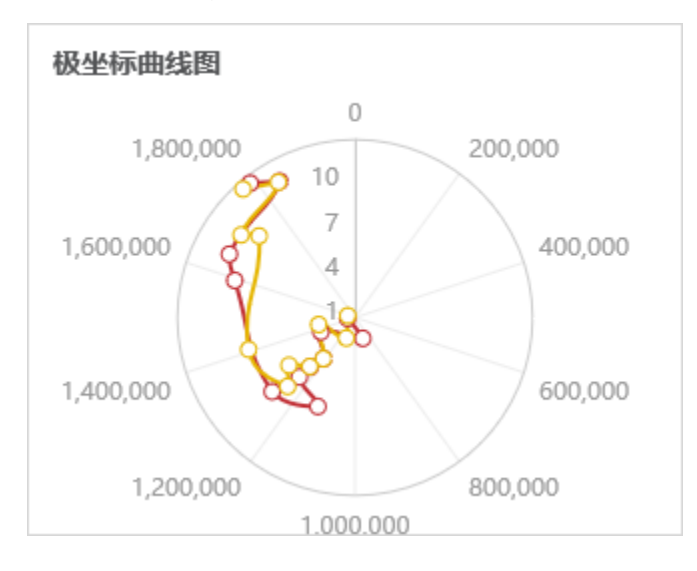

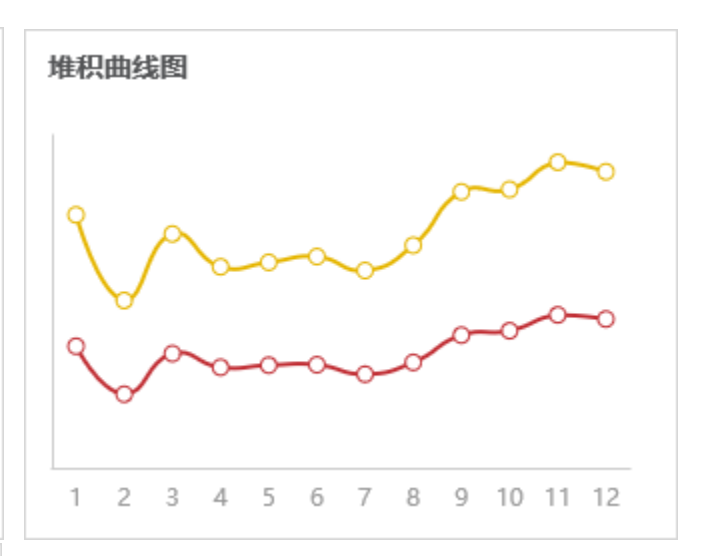